## Configuration of layout and report printing

Astra R-Nesting allows you to control the appearance of nesting layouts and reports, including fonts, color, line type and thickness, as well as the shape filling color. To change these settings, run the Tools – Options command and go to the Print section. If you need to specify a separate color and line type for different edge banding materials, use the Tools – Edge banding color command.

## Layout and report printing parameters

Layout and report printing settings can be configured in the following sections of the Options dialog window.

**Print – Page Setup** section (see figure 1). This section allows you to specify the number of layouts per page, page orientation for layout/report printing and enable/disable headers. The latter contain the name and date of the order.

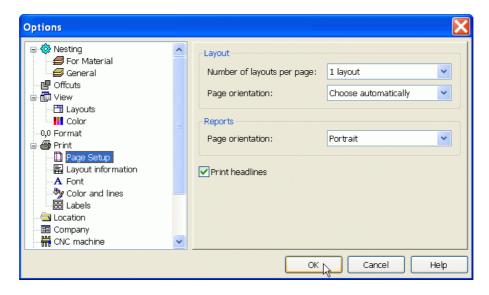

Figure 1 – The "Print – Page parameters" section

**Print – Layout** section (see Figure 2). This section lets you define the content and location of data on a layout. Enable or disable corresponding flags to determine what data should be displayed on the layout. Part number, size and name can be placed in a rectangular frame around a part (or cutoff) on a layout.

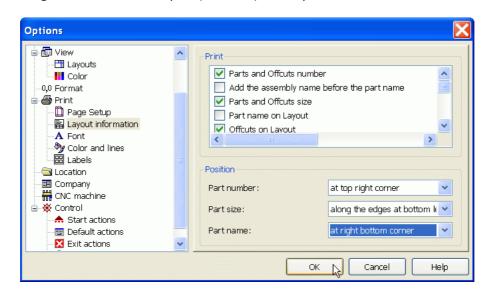

Figure 2 - The "Print - Layout" section

**Print – Font** section (see Figure 3). This section allows you to specify the font to be used for printing different elements of layouts and reports. To set a font, select a corresponding element and select a font for it.

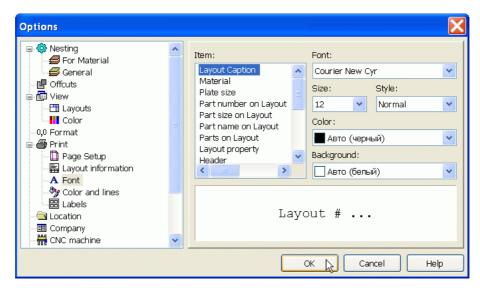

Figure 3 - The "Print - Font" section

**Print – Color and lines** section (see Figure 4). This section allows you to configure the type and color of lines and shape filling on the layout. Please note that lines are configured for rendering edge banding materials. If you are using different materials for edge banding at the same time and would like to render them using different colors and line types, use the Tools – Edge banding color command.

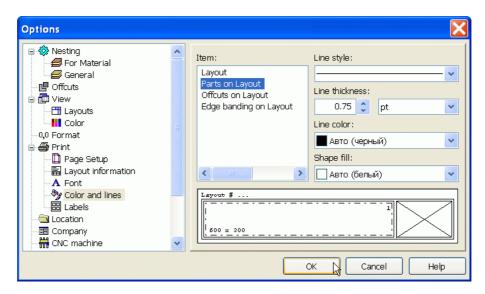

Figure 4 – The "Print – Colors and lines" section

**Print – Labels**. This section enables users to configure labels for parts, plates and cutoffs. For more information about configuring these settings, see the following section of the help file: **How to? – Print labels**.

## Configuring color and line type for edges

If you need each edge to be printed in a separate color and using a specific line type, use the Tools – Edge banding color command. It will open a dialog window that will allow you to configure this aspect of the layout being printed (see Figure 5).

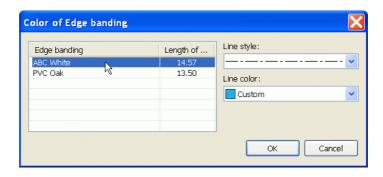

Figure 5 – The "Edge banding color" dialog window